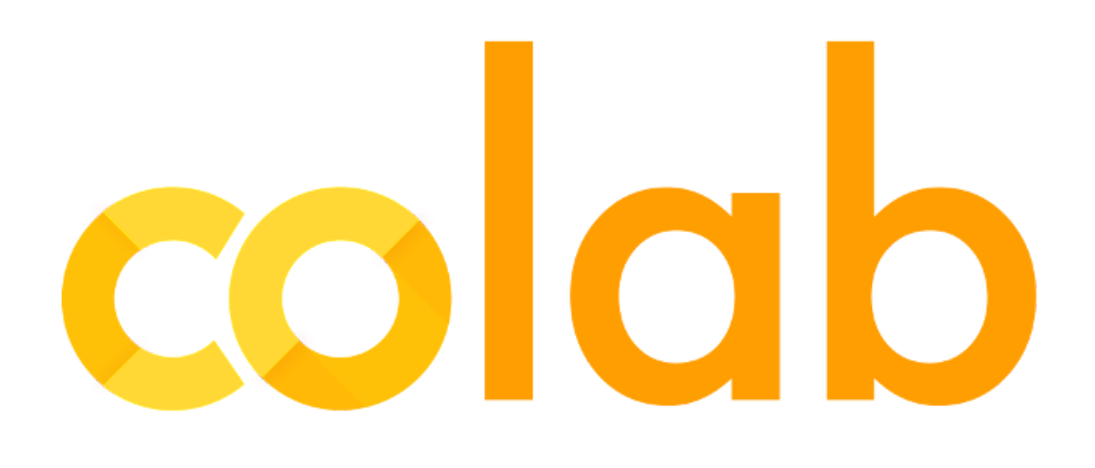

# **Breve introducción**

Edgar Moyotl Hernández Otoño 2022

## **Introducción**

**Google Colaboratory** o **Colab**, es un entorno de trabajo gratuito en la nube que permite escribir y ejecutar código de Python en un simple navegador web sin requerir ninguna configuración adicional ni pre-requisitos, no se necesita instalar nada en nuestra computadora y todo lo que se produzca se puede almacenar en la nube.

**Colab está basado en Jupyter Notebook**, por lo cual los *notebooks* o *cuadernos* de Colab permiten combinar código ejecutable y texto enriquecido en un único documento, junto con imágenes, HTML, LaTeX y muchos elementos más. Sin embargo, **los notebooks que se creen en Colab son almacenados en una cuenta de Google Drive**, es decir, los notebooks de Colab son notebooks de Jupyter alojados en la nube. Además, Colab crea cuadernos en Python 3 (o en Python 2) y el ambiente de trabajo ya viene con muchas librerías instaladas listas para utilizar, pero permite instalar otras.

### **Características principales**

La característica más importante que distingue a Colab de otros servicios gratuitos en la nube es que **Colab proporciona acceso gratuito a GPUs.** Una GPU es una *Unidad de Procesamiento Gráfico* que es un coprocesador dedicado al procesamiento de gráficos u operaciones de punto flotante. Esta posibilidad de hacer uso de GPU, eventualmente, podría liberar a la computadora de tener que llevar a cabo un trabajo demasiado costoso tanto en tiempo como en procesamiento e incluso permitiría realizar ese trabajo si nuestra computadora no cuenta con recursos suficientes.

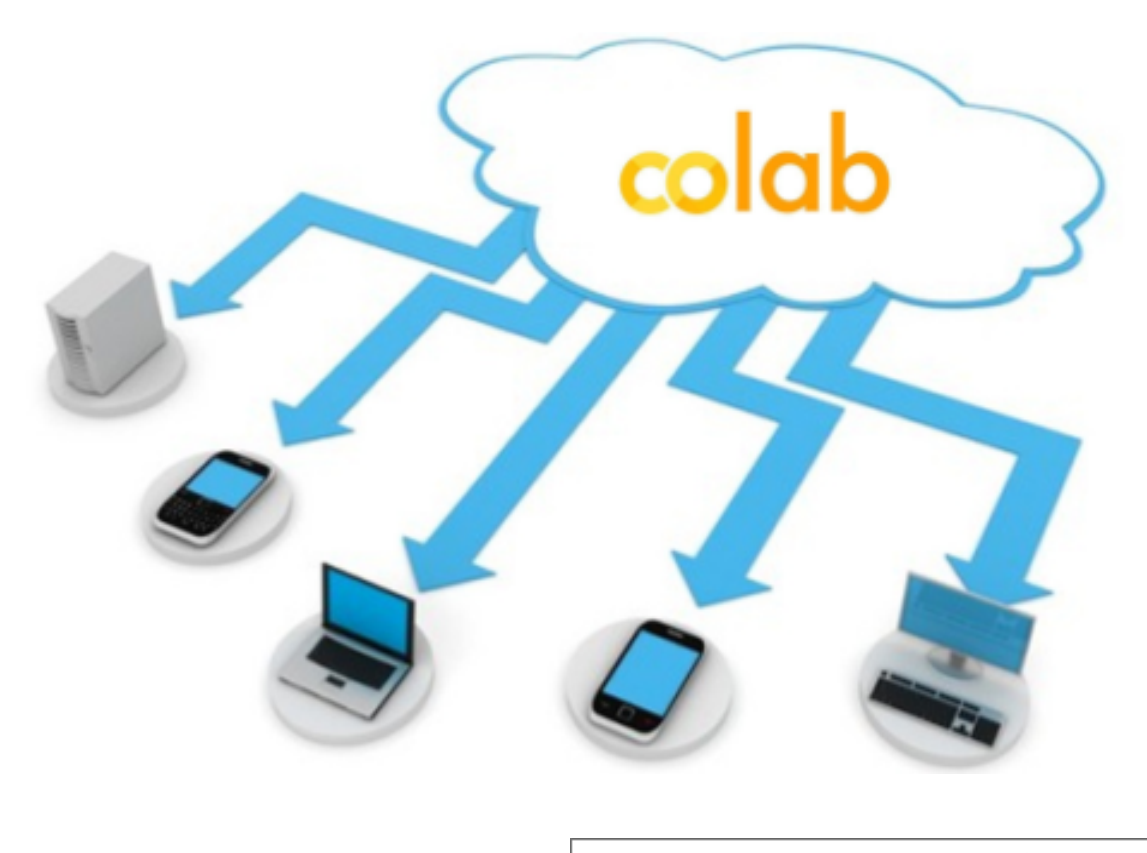

Cómputo en la nube

**Otro de los beneficios que tiene Colab lo indica su propio nombre, "Colaboratory", es decir, colaborativo**, permite realizar trabajos en la nube, almacenarlos en Google Drive y compartir documentos si se necesita trabajar en equipo. Se pueden compartir fácilmente los notebooks de Colab para que otras personas realicen comentarios o los editen, como se haría en Google Docs.

# **Iniciar sesión**

Como se ha comentado, **Colab es gratuito y forma parte de la suite de aplicaciones de Google en la nube**, sólo requiere la creación previa por parte del usuario de una cuenta de Google si este no dispone de una.

### **Desde Google Colab**

Para utilizarlo se puede **ir directamente al sitio de Google Colab** (en https://colab.research.google.com) **e iniciar sesión.**

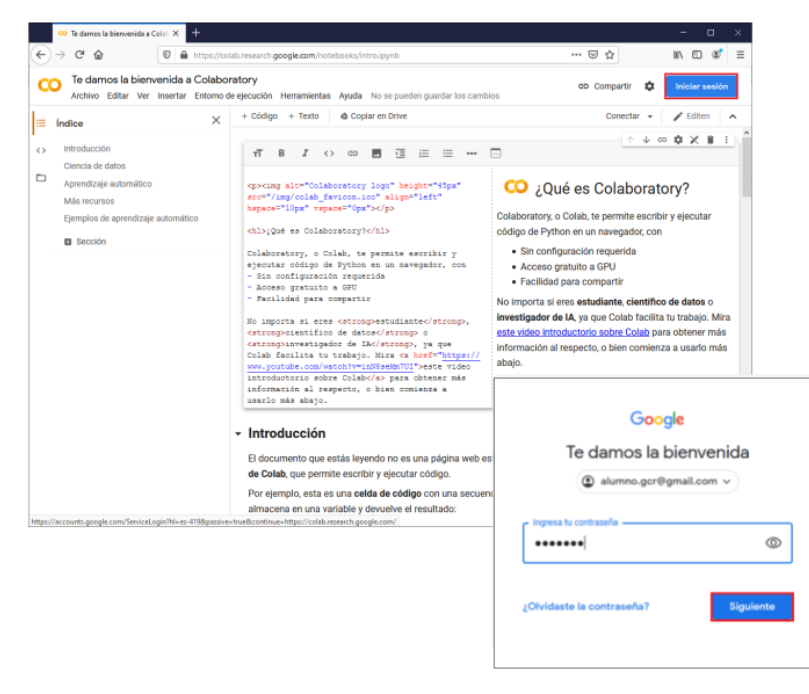

**Figura 1. Inicio de sesión en Colab**

Al acceder por primera vez, al usuario le aparecerá una ventana emergente como la que se muestra a continuación.

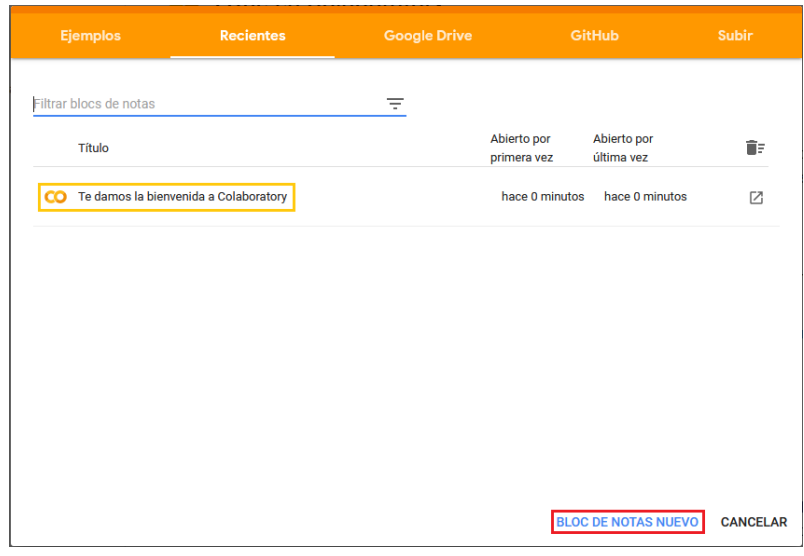

**Figura 2.**

Desde esta ventana se puede **abrir el notebook de bienvenida o crear un bloc de notas nuevo**. Si se hace clic en el botón **«BLOC DE NOTAS NUEVO»** el notebook nuevo se abrirá como se muestra en la figura siguiente.

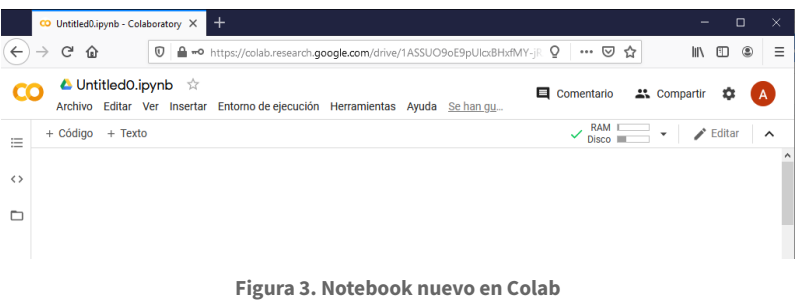

### **Desde Google Drive**

Otra opción es **acceder al servicio de Google Drive,** una vez dentro, pulsar el botón de **«Nuevo»** y desplegar el menú de **«Más»** para seleccionar **«Google Colaboratory»**.

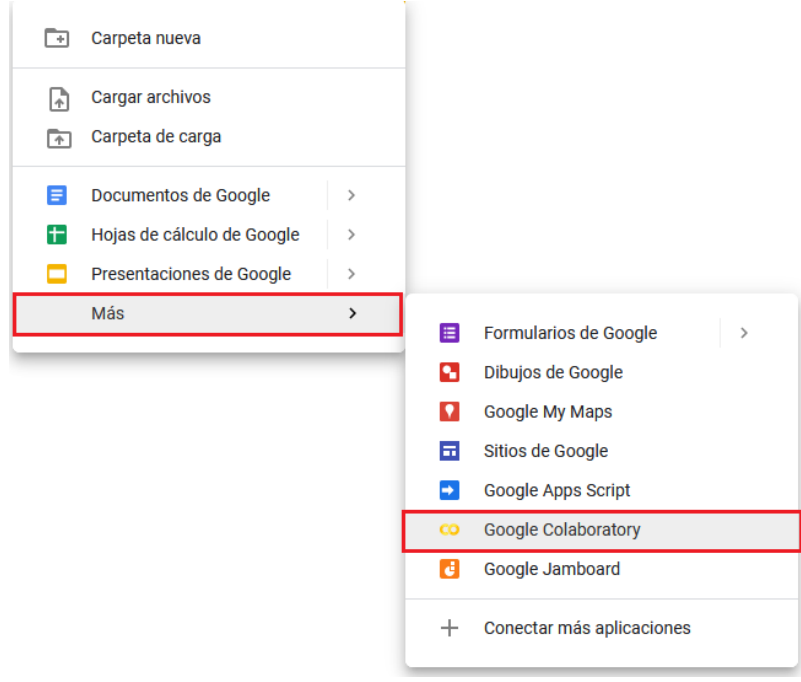

**Figura 4. Crear un notebook nuevo desde Google Drive**

Al hacer clic en Google Colaboratory se **creará un nuevo notebook** de Google Colab en una nueva ventana, como la siguiente:

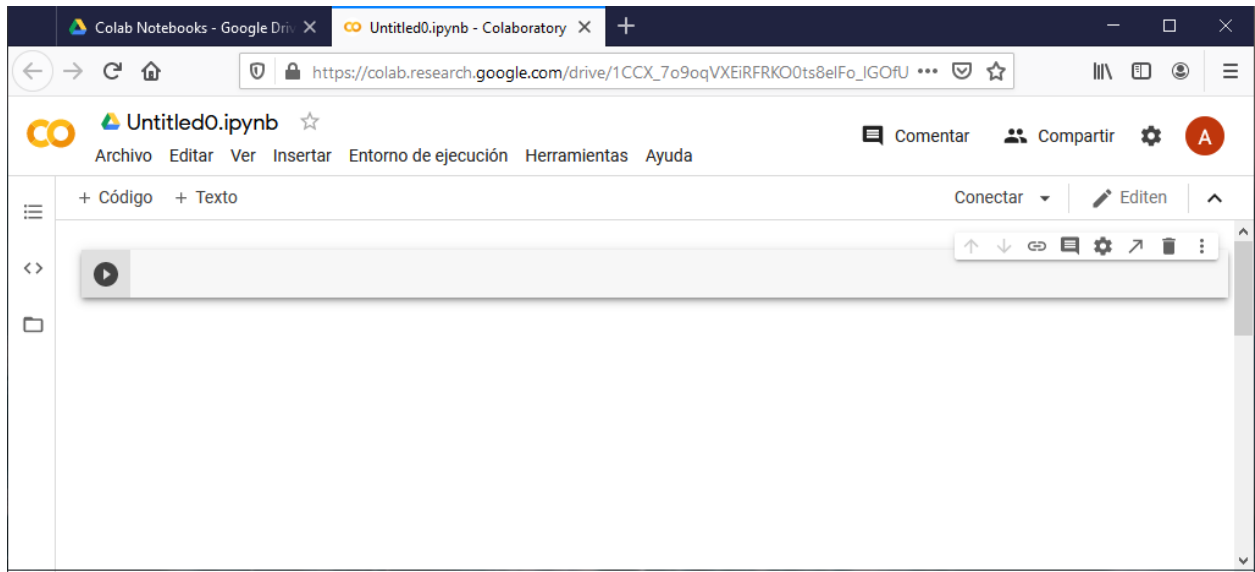

#### **Figura 5. Notebook nuevo desde Google Drive**

### **Instalar Google Colab**

En caso de que en el menú desplegable **«Más»** no esté disponible la opción de **«Google Colaboratory»** entonces, en el menú desplegable adicional se selecciona **«+ Conectar más aplicaciones»**.

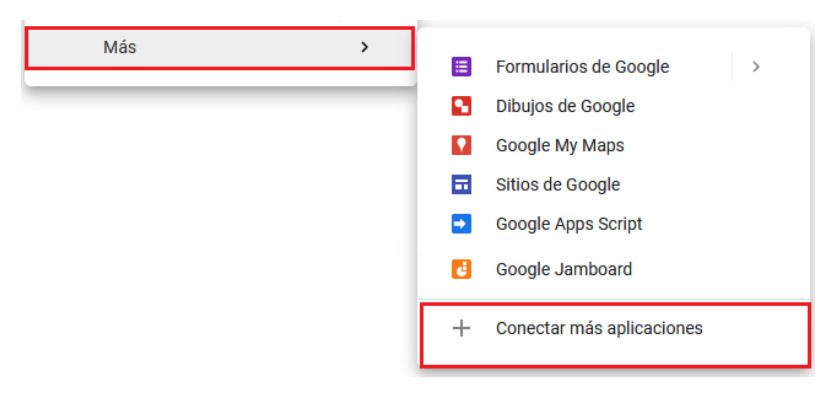

**Figura 6. Instalar más aplicaciones**

Ahora, se puede ver una ventana con el Marketplace de la Suite Google. Escribir **"Colaboratory"** en el cuadro de búsqueda y pulsar **Enter** para confirmar la selección.

| <b>G</b> Suite Marketplace<br>$\equiv$                                                                                  |                                                                                            | colaboratory<br>Q                                         | $\times$                   | ඹ                                         |   | × |
|----------------------------------------------------------------------------------------------------|--------------------------------------------------------------------------------------------|-----------------------------------------------------------|----------------------------|-------------------------------------------|---|---|
| Funciona con Drive (i)                                                                                                  |                                                                                            |                                                           |                            |                                           |   |   |
| <b>SketchUp</b><br>FOR SCHOOLS                                                                                          | <b>L</b> Lucidchart                                                                        | <b>L</b> Lucidpress                                       |                            | Pear Deck<br><b>CTIVE CLASSROOMS</b>      |   |   |
| <sup>2</sup> / <sub>Frimble</sub><br>SketchUp for Schools<br>$3.9 \star \star \star \star \star (602)$<br>음 10,000,000+ | Lucidchart Diagrams<br>$3.9 \star \star \star \star \star \times (11871)$<br>A 10,000,000+ | Lucidpress   Free De<br>4.2 ★★★★★ (1337)<br>A 10,000,000+ | Pear Deck<br>음 10,000,000+ | 4.1 $\star \star \star \star \star$ (168) |   |   |
| 4                                                                                                    | <b>昇口用 4</b>                                                                               | 4                                                         |                            |                                           | 4 |   |

**Figura 7. Marketplace de la suite Google**

Luego, se debe poder ver el programa **Google Colab** como una posible selección.

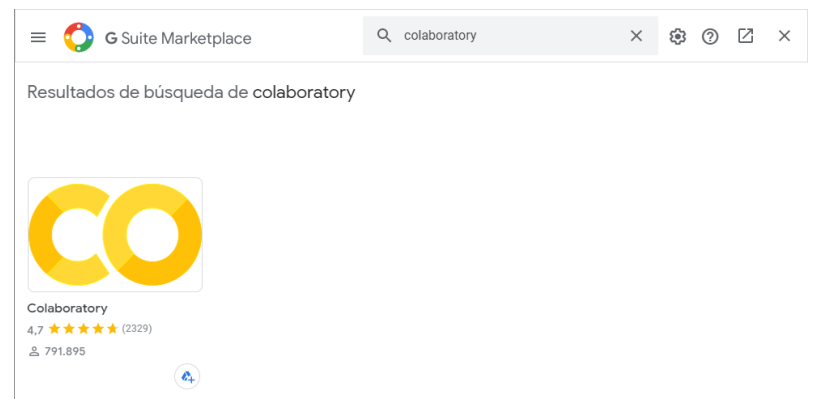

**Figura 8. Búsqueda de Colab para instalar**

Después seleccionar **"Colaboratory"** haciendo clic en su icono para mostrar el botón de instalación. Si se siguen las instrucciones de instalación que aparecen en la pantalla se podrá utilizar Google Colab.

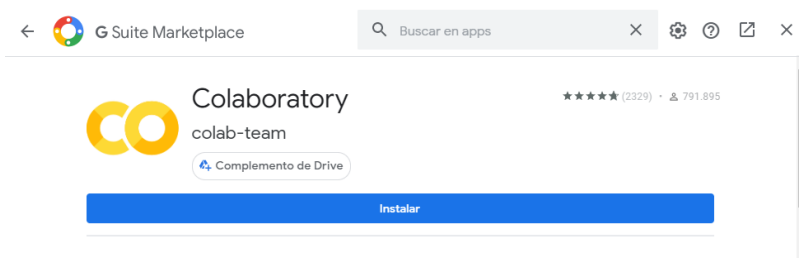

**Figura 9. Instalación de Colab**

Una vez que haya instalado Google Colab, aparecerá en su menú desplegable al seleccionar el botón **«+ Nuevo»** de Google Drive (ver figura 4). **En este momento, se tiene un entorno de trabajo listo para desarrollar en Python** y luego de crear un nuevo notebook, se puede inmediatamente comenzar a ejecutar el código en este.

### **Notebooks**

Ahora bien, ¿qué es un notebook? **Un notebook es un documento que contiene código ejecutable Python y también elementos de texto enriquecido.** En el entorno de trabajo de Colab tiene la siguiente forma.

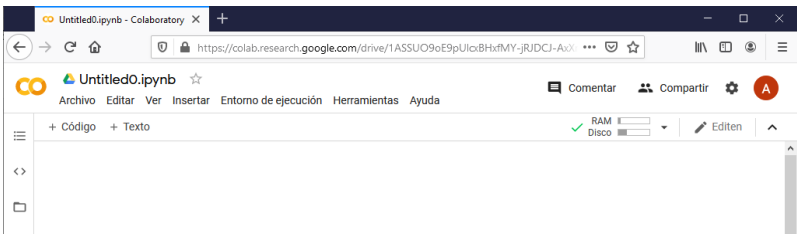

**Figura 10. Notebook de Colab**

**En la parte superior se encuentra el nombre del notebook y su extensión .ipynb**, que viene de IPython Notebook y es un formato que permite ejecutar cuadernos tanto en IPython, como en Jupyter y Colab. Por defecto, se utiliza la nomenclatura **UntitledXX.ipynb**. Para cambiar el nombre del notebook, se hace clic en este nombre y se escribe el nombre deseado en el cuadro de edición.

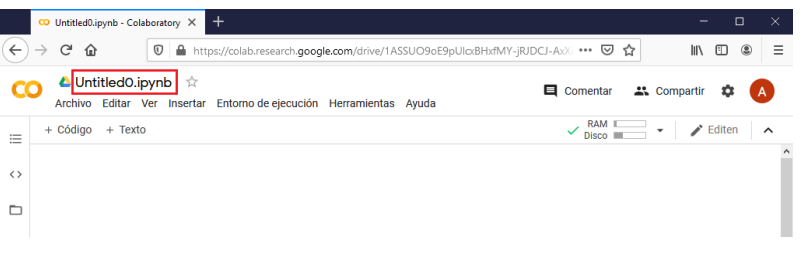

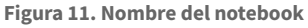

**Un notebook contiene una lista de** *celdas***.** Cada celda puede contener código ejecutable o texto formateado que se puede seleccionar con las dos primeras pestañas del menú **«+ Código»** y **«+ Texto»**, respectivamente.

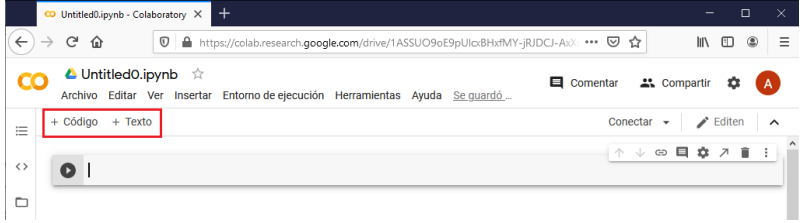

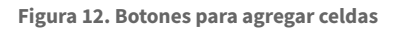

La distinción que hace Colab sobre ellas es que **las celdas de código son ejecutables, mientras que las de texto muestran directamente el texto** que incluyamos y además incluyen un pequeño editor de texto.

### **Celdas de código**

Una celda de código es la unidad mínima de ejecución dentro de un notebook, es decir, es donde se incluye código para ejecutarlo. **Para ejecutar una celda se pulsa el botón con el**

**icono de play** que se encuentra a la izquierda **o se pulsa Control+Enter** (ejecutar celda) **o Shift+Enter** (ejecutar celda y saltar a la siguiente). **Tras la ejecución, debajo de la celda se encuentra el resultado** (si lo tiene). Para empezar a probarlo se escribirá la instrucción tradicional "Hola mundo".

|                   | CO Untitled0.ipynb - Colaboratory X                                                                                                    |     |            | $\times$            |
|-------------------|----------------------------------------------------------------------------------------------------|-----|------------|---------------------|
|                   | $\left( \leftarrow \right) \rightarrow$ e a<br>1 0 4 https://colab.research.google.com/drive/1ASSUO9oE9pUlcxBHxfMY-jRJDCJ-AxX ••• ⊙ ☆  | Ⅲ ① | $^{\circ}$ | $\equiv$            |
| <b>CO</b>         | <b>△</b> Untitled0.ipynb ☆<br>Comentar <b>21 Compartir 22 A</b><br>Archivo Editar Ver Insertar Entorno de ejecución Herramientas Ayuda |     |            |                     |
| $=$               | $\sqrt{\frac{RAM}{Disco}}$ $\sqrt{\frac{1}{1}}$ Editen<br>+ Código + Texto                                                             |     |            | $\hat{\phantom{a}}$ |
| $\langle \rangle$ | ← ↓ ⊕ 目 幸 ノ 言 …<br>print ("Hola mundo")                                                                                                |     |            |                     |
|                   | Hola mundo<br>г∍                                                                                                    |     |            |                     |

**Figura 13. Botones para agregar celdas**

Se puede **borrar la salida en cualquier momento** haciendo clic en el icono en el lado izquierdo de la pantalla de salida.

|                                   | CO Untitled0.ipynb - Colaboratory X                                                                                     |                        |   | □                         | $\times$            |
|-----------------------------------|----------------------------------------------------------------------------------------------------|------------------------|---|---------------------------|---------------------|
| $\leftarrow$                      | $\rightarrow$ C $\hat{\omega}$<br>1 → https://colab.research.google.com/drive/1CCX_7o9oqVXEiRFRKO0ts8elFo_IGOfU ••• ▽ ☆ |                        |   | $\mathbb{R}$ $\mathbb{R}$ | Ξ                   |
|                                   | <b>△</b> Untitled0.ipynb ☆<br>Archivo Editar Ver Insertar Entorno de ejecución Herramientas Ayuda Seguardar             |                        |   | ≎                         |                     |
| <b>COMPANY</b><br>$\cdots$<br>$=$ | + Código + Texto                                                                                                    | RAM II<br>$\vee$ Disco | ♪ | Editen                    | $\hat{\phantom{a}}$ |
| $\langle \rangle$                 | print ("hola mundo")                                                                                                    | 个 ↓ ⊕ 目 幸 ノ 言 :        |   |                           |                     |
|                                   | Ø<br>hola mundo                                                                                                    |                        |   |                           |                     |
|                                   |                                                                                                    |                        |   |                           |                     |

**Figura 14. Botón para borrar la salida**

**Si se pasa el cursor por la parte izquierda de la celda también se podrá ver información** sobre quién ejecutó la celda, en qué momento y cuánto tardó la ejecución.

### Programación con Python  $|\cdot|1$

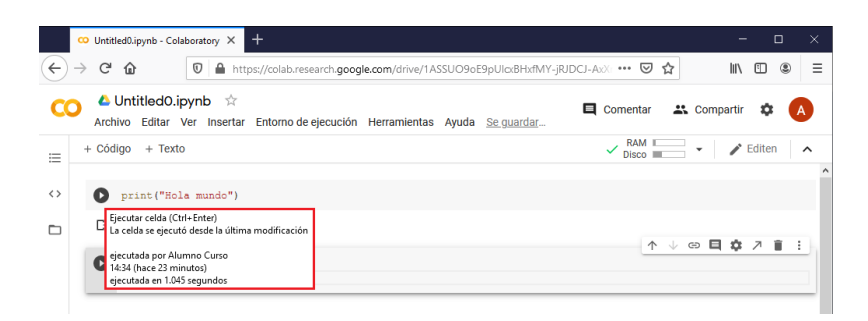

**Figura 15. Orden de ejecución de la celda**

**Podemos cambiar el orden de las celdas con las flechas**, **hacia arriba (también con el atajo Ctrl+M K) o hacia abajo (Ctrl+M J)**, o modificarlas con el menú desplegable de la parte derecha de cada celda, borrándose (Ctrl+M D) o añadiendo comentarios y enlaces.

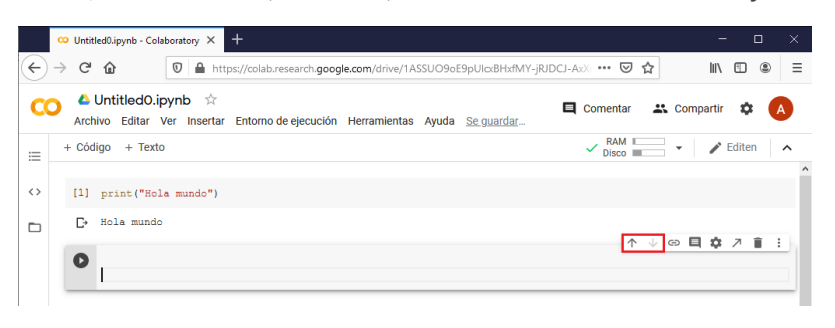

**Figura 16. Orden de ejecución de la celda**

### **Agregar celdas**

Para **agregar más código** al notebook, seleccione del menú «**Insertar**» la opción «**Celda de código**».

|                   | CO Untitled0.ipynb - Colaboratory X                                                                                                    | $^{+}$                                                                            | $\Box$<br>-                                                                    | $\times$ |  |  |  |
|-------------------|----------------------------------------------------------------------------------------------------|-----------------------------------------------------------------------------------|--------------------------------------------------------------------------------|----------|--|--|--|
|                   | G<br>$^\copyright$<br>⇧<br>$\rightarrow$                                                                                                    | A https://colab.research.google.com/drive/1CCX_7o9ogVXEiRFRKO0ts8elFo_IGOfU ••• V | ☆<br>ШV<br>▥<br>٨                                                              |          |  |  |  |
|                   | ▲ Untitled0.ipynb ☆<br>Œ<br>22 Compartir<br>Comentar<br>o<br>Insertar Entorno de ejecución Herramientas Ayuda<br>Archivo Editar Ver<br>Se quardar |                                                                                   |                                                                                |          |  |  |  |
| $=$<br>$\cdots$   | + Código + Texto                                                                                                    | $Ctrl+M B$<br>Celda de código                                                     | <b>RAM</b><br>◢<br>Editen<br>$\hat{\phantom{1}}$<br>÷<br>$\checkmark$<br>Disco |          |  |  |  |
| $\langle \rangle$ | print ("hola m                                                                                                    | Celda de texto<br>Celda de encabezado de la sección                               | ⊟<br>↓ ⊕<br>$\rightarrow$<br>$\overline{\phantom{a}}$<br>Ĥ.<br>≎               |          |  |  |  |
| ▭                 | Г÷<br>hola mundo                                                                                                    | Celda de código temporal<br>Ctrl+Alt+N<br>Fragmentos de código<br>Ctrl+Alt+P      |                                                                                |          |  |  |  |
|                   |                                                                                                    | Agregar un campo de formulario                                                    |                                                                                |          |  |  |  |

**Figura 17. Menú para insertar celdas**

Alternativamente, **para insertar celdas simplemente se coloca el cursor del mouse en medio de dos celdas (o al final de una celda)** y aparece la opción de agregar celdas de código o texto como se ve en la siguiente imagen.

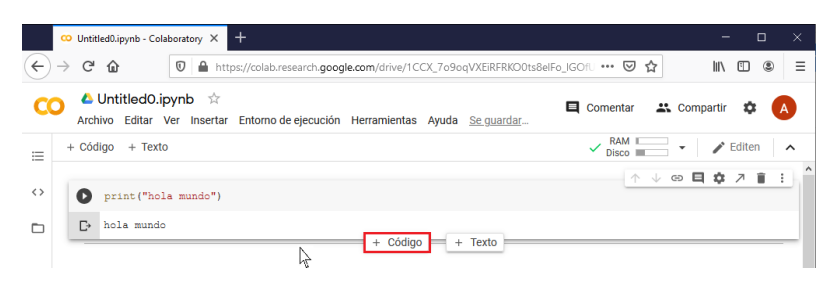

**Figura 18. Agregar una nueva celda de código**

Si se hace clic en **«+ Código»** se agrega una nueva celda de código debajo de la celda actual. También se puede hacer desde los botones de más código y texto en la barra superior (ver figura 18). Por ejemplo, agregar las siguiente instrucción en la ventana de código recién creada: print("hola otra vez") . Ahora, si ejecuta esta celda, se verá el siguiente resultado:

**En la parte izquierda de una celda ejecutada se puede observar un número entre corchetes. Este número indica el orden en el que se ha ejecutado cada celda.** En la imagen siguiente, por ejemplo, se puede ver un 1 porque se ha ejecutado 1 vez la misma celda. Si se tuvieran dos celdas y se ejecutara la primera y después la segunda, en la primera aparecería un 1 y en la segunda un 2.

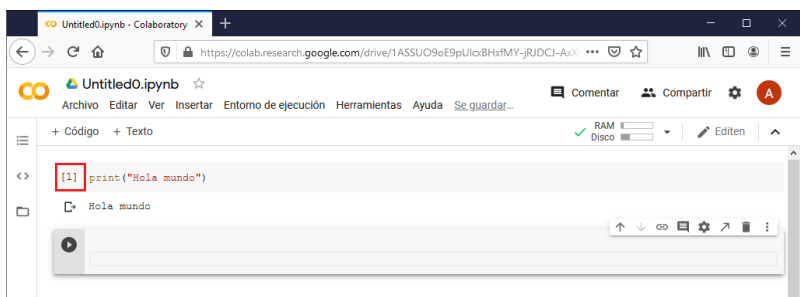

**Figura 19. Orden de ejecución de la celda**

### **Celdas de texto**

**Las celdas de texto se formatean utilizando un lenguaje de marcado simple llamado** *markdown***.** Para mostrar la sintaxis y las capacidades de markdown se escribirá el siguiente texto (en la celda texto).

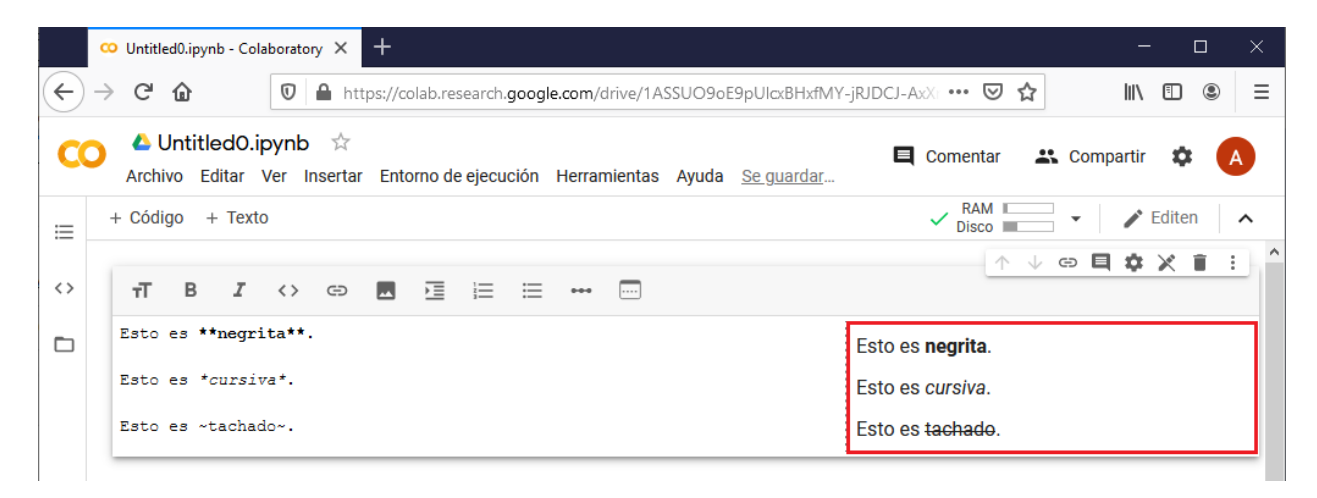

#### **Figura 19. Celdas de texto**

### **Celdas de código temporales**

Una funcionalidad interesante de las Colab es la posibilidad de agregar una **celda de código temporal**. La insertamos desde el menú Insertar, se despliegan como una ventana auxiliar en el navegador como se ve en la siguiente imagen. Resulta muy útil para realizar pruebas rápidas sin agregar celdas extra en nuestro notebook.

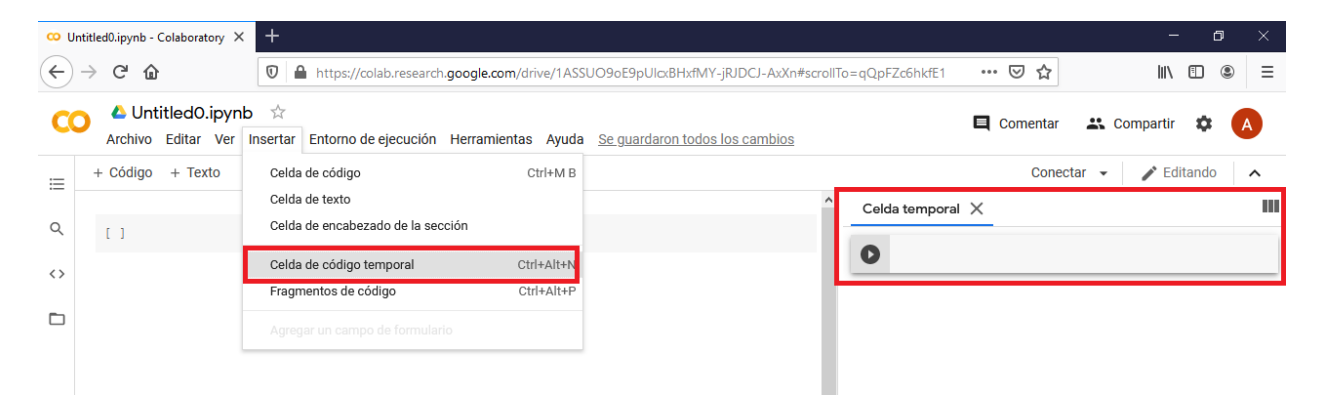

**Figura 20. Celda de código temporal**

**Todos los cuadernos que se creen en Google Colab se almacenan por defecto en la cuenta de Google Drive.** Se crea automáticamente una carpeta llamada **"Colab Notebooks"** donde se pueden encontrar todos los cuadernos creados a partir de Google Colaboratory.

### Referencias

*• Colaboratory. Overview of Colaboratory Features.* Recuperado de https://colab.research.google.com/notebooks/basic\_features\_overview.ipynb